## Add an Improvement Item

Home > eICS > Guide - Improvement Plan > Add an Improvement Item

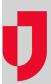

While a drill or incident is in progress, you may notice situations that were overlooked or could use improvement in other ways. These issues, as well as issues noticed after the incident has ended, can be flagged for review during the Recovery phase.

More issues can be added or edited, and action items can be created to address the issues. When action items are attached to issues, the system sends an email notification to the people assigned to resolve the item. A notification is also sent if the assignment is removed. Action items can be added from the Incident Dashboard or from the *Recovery: Improvement Plan* page, either during or after an incident.

## To add an item during an incident

- 1. On the Home page, locate the incident and click View. The Incident Dashboard opens.
- 2. Click Event Log.
- 3. Click Add Log Entry. The Add Log Entry window opens.
- 4. From the Type menu, click Process Improvement.
- 5. Select Current Time or select Previous Time and enter the date and time.
- 6. For Priority, click Normal, Low, or High.
- 7. Enter the description.
- 8. To add another item, click Save and Add. Alternatively, click OK.

## To add an item after an incident

- 1. Point to Recovery and click Incident Reports.
- 2. On the left, locate the incident and click View. The Incident Dashboard opens.
- 3. Take one of these actions.

| If you want to                             | Then                                                                                                    |
|--------------------------------------------|----------------------------------------------------------------------------------------------------|
| Add an new entry to the event log,         | <ul> <li>a. Click Event Log.</li> <li>b. Click Add Log Entry. The Add Log Entry window opens.</li> <li>c. From the Type menu, click Process Improvement.</li> <li>d. Select Current Time or select Previous Time and enter the date and time.</li> <li>e. For Priority, click Normal, Low, or High.</li> </ul> |
| Add to an existing entry in the event log, | a. Click Event Log.     b. Locate the entry and click its Add Improvement Item link.     The Add Improvement Item window opens.                                                                                                    |
| Add an item to the objectives or messages, | <ul> <li>a. Click Objectives or Messages.</li> <li>b. On the left, locate and click the objective or message.</li> <li>c. On the right, click Add Improvement Item. The Add Improvement Item window opens.</li> </ul>                                                                                          |
| Add an item to the improvement plan,       | <ul> <li>a. Click Improvement Plan.</li> <li>b. On the right, click Add Improvement Item. The Add<br/>Improvement Item window opens.</li> </ul>                                                                                                    |

- 4. Enter the description of the improvement item.
- 5. Select the appropriate status of the item.
- 6. If appropriate, click Add Improvement Action.
- 7. Enter a description of the action item.
- 8. Select the appropriate status of the action item.
- 9. For **Responsible Party**, indicate the individual in charge of completing this action item.
- 10. For **Due Date**, enter a date that by which the action item should be resolved.
- 11. Click Save.

## Helpful Links

Juvare.com

**Juvare Training Center** 

**Announcements** 

**Community Resources** 

- Point to Recovery and click Improvement Plan.
   From the third drop-down list, select the facility.
   Click Add Improvement Item. The Add Improvement Item window opens.
   Take one of these actions.

| If you want to                                          | Then                                                            |
|---------------------------------------------------------|-----------------------------------------------------------------|
| Add an item that relates to a specific incident,        | a. Click Incident Improvement Item.     b. Select the incident. |
| Add an item that is not related to a specific incident, | Click EOP Improvement Item.                                     |

- 5. Enter the description of the improvement item.
- 6. Select the appropriate status of the item.7. If appropriate, click **Add Improvement Action**.
- 8. Enter a description of the action item.
- Select the appropriate status of the action item.
   For Responsible Party, indicate the individual in charge of completing this action item.
- 11. For **Due Date**, enter a date by which the action item should be resolved.
- 12. Click Save.